*Provider* permissions, data sharing settings, and user access can be managed in *Central Administration* in the *Provider User Manager* by clicking *Manage Providers*.

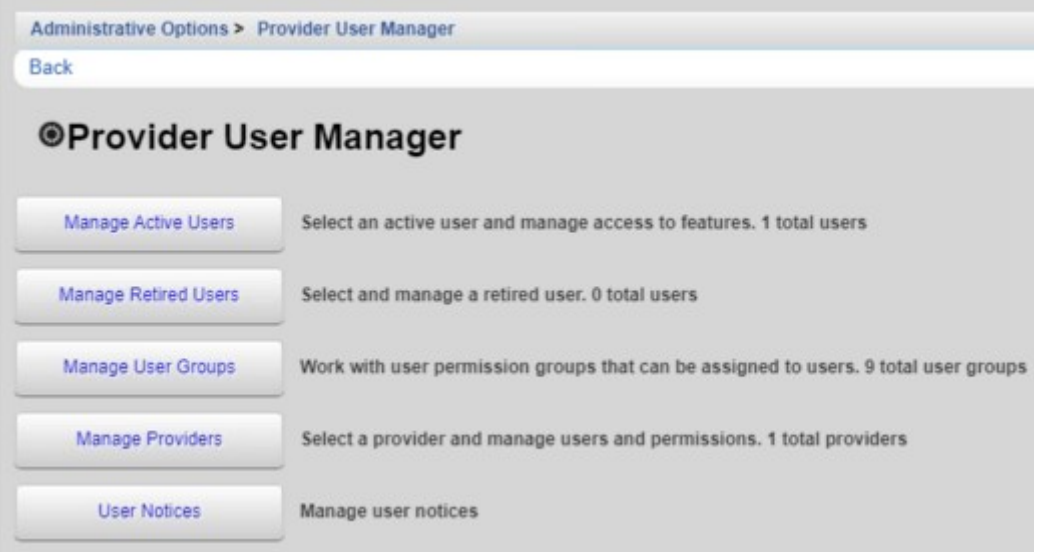

To a*dd providers*, follow these instructions:

- 1. Click *Manage Providers*.
- 2. Click *Add Provider*.

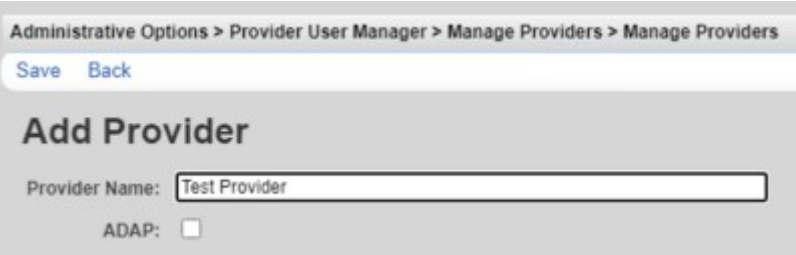

Note: ADAP is only checked for an ADAP provider, which reports services for the [ADR.](https://www.jprog.com/wiki/CAREWare%206.UG-CAREWare-6-ADR.ashx) CAREWare can only have a single ADAP provider.

- 3. Enter the *Provider Name*.
- 4. Click *Save*.

A new p*rovider* needs [permissions granted,](https://www.jprog.com/wiki/CAREWare%206.UG-CAREWare-6-Manage-User-Groups.ashx) [users added,](https://www.jprog.com/wiki/CAREWare%206.UG-CAREWare-6-Manage-Users.ashx) and the [provider setup](https://www.jprog.com/wiki/CAREWare%206.UG-CAREWare-6-Provider-Setup.ashx) completed.

Granting permissions for the *provider* can be completed by following the instructions [here.](https://www.jprog.com/wiki/CAREWare%206.UG-CAREWare-6-Manage-User-Groups.ashx) *Managing users* for the provider can be completed by following the instructions [here.](https://www.jprog.com/wiki/CAREWare%206.UG-CAREWare-6-Manage-Users.ashx) *Provider setup* can be completed by following the instructions [here.](https://www.jprog.com/wiki/CAREWare%206.UG-CAREWare-6-Provider-Setup.ashx)

If *[Data Sharing](https://www.jprog.com/wiki/CAREWare%206.UG-CAREWare-6-Data-Sharing.ashx)* options are enabled, permissions need to be granted to the *provider* to allow shared data to be included in *[Custom Reports](https://www.jprog.com/wiki/CAREWare%206.UG-Creating-Custom-Reports.ashx)* by making changes to the *cross-provider report fields*.

To make changes to the *cross-provider report fields*, follow these instructions:

1. Click *Change Cross-Provider Report Fields*.

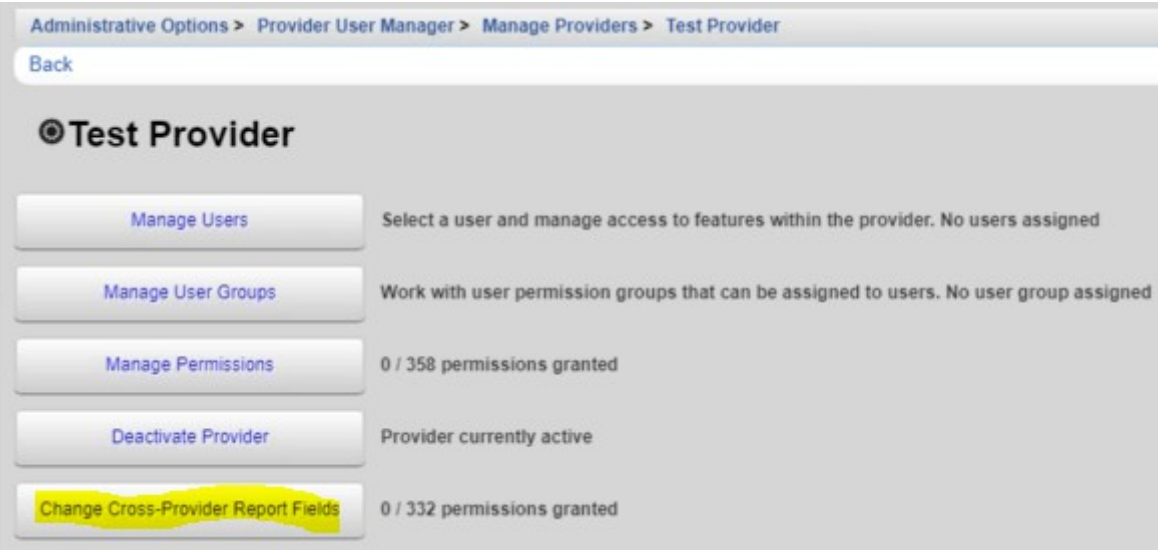

2. Select each permission that should be granted.

Note: Each permission represents a custom report field selection or report filter. *Select All* can be clicked to select all of the permissions for one page.

- 3. Click *Grant Selected Permissions*.
- 4. Click Back.

The *cross-provider report fields* have been updated, which is indicated by the change in the number of permission granted.

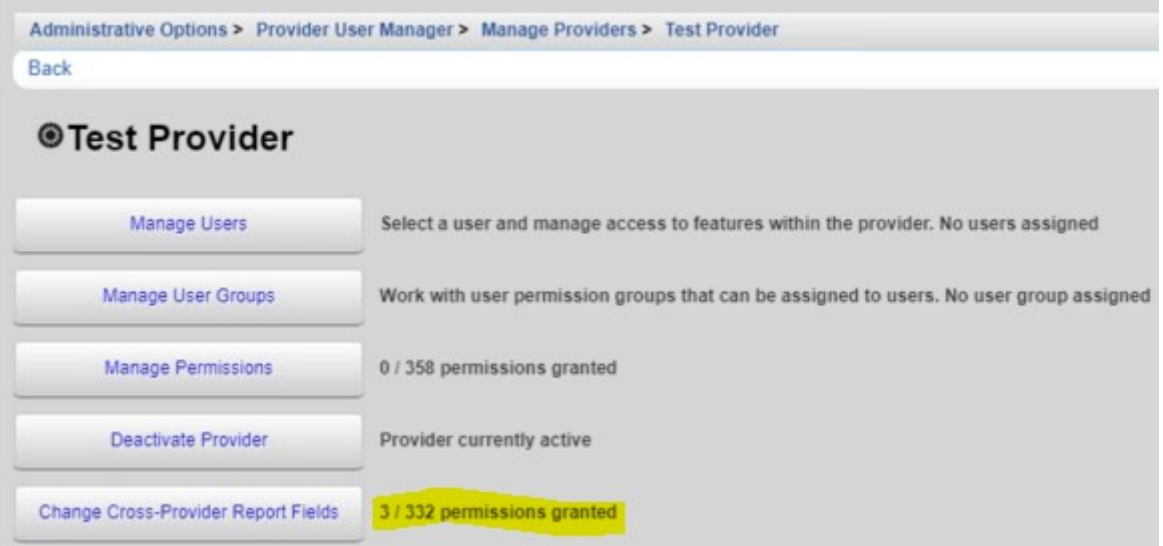

Once the p*rovider* permissions are granted, users are active, and the *provider* s*etup* is complete, the *provider* is ready for data entry and further configuration.

In some cases, *providers* need to be deactivated. Once *Deactivate Provider* is clicked permissions and access for users are denied. The *provider* no longer appears as an option to select when logging into CAREWare. To activate the *provider* again, click *Reactivate Provider*.